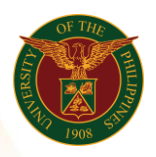

# QUICK GUIDE

## Oath of Office

- *our ce*  o Enter UIS credentials (username and password) > Login button 1. Log in to [https://uis.up.edu.ph](https://uis.up.edu.ph/)
- 2. UIS Home Page > Main Menu
	- *or* o UP Employee Self Service>Employee Submissions/Request>UP Forms>Oath of Office

### 3. Oath of Office

- o Fill up text fields (Note: \* Required field) -Assignment
	- o Click the magnifying glass and click Go button Select Assignment.
- o Click Continue button
- 4. Schedule Request: Review
	- o Click Submit button

#### Confirmation

Note: Your request for UP HR Oath of Office has been scheduled. The Request ID is 5XXXXX

- o Click Ok button
- 5. Requests

#### Requests Summary Table

- o Click the Refresh button until the Phase becomes Completed and the Status becomes Normal.
- o Click Output icon to view the report